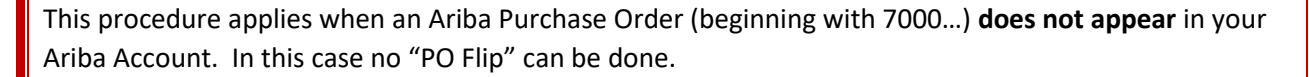

tific

- 1. For Enterprise Account suppliers, make sure the PO is not in your Ariba Inbox. For Standard Account suppliers: make sure the PO is not available in your Ariba Account.
- 2. At the top of the Ariba Supplier Network homepage, click Create/Non-PO Invoice:

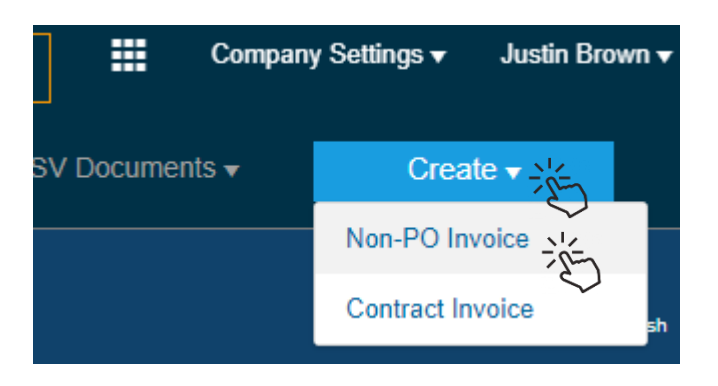

3. Choose Boston Scientific as the Customer. You'll be creating a **Standard Invoice**. Then click **Next**

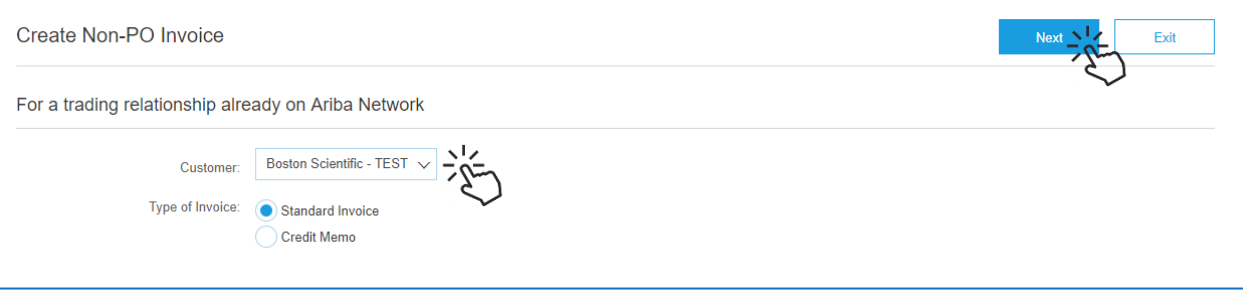

## $\rm Boston_{\cal C}$ ntıfic

#### **Invoice Header Fields**

#### 4. Summary Section

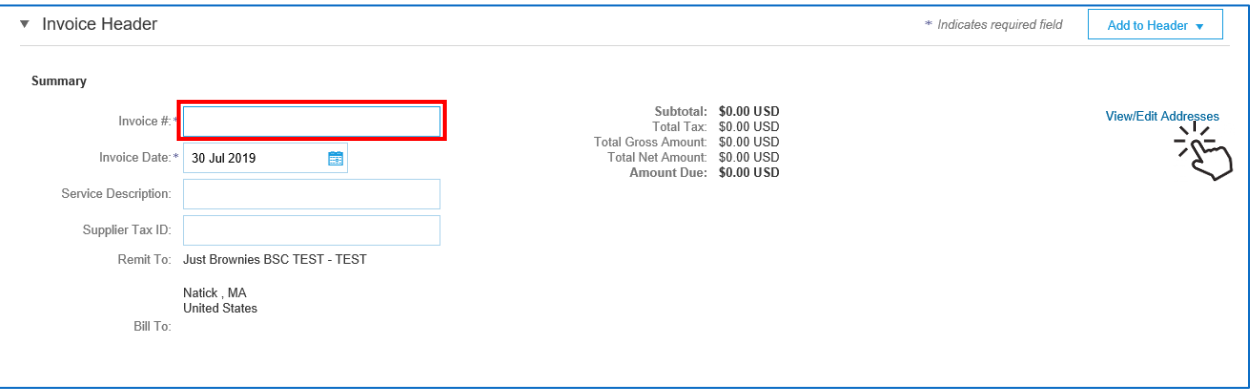

- a. Populate the **Invoice #** as you do with a PO-Flip invoice.
	- This field is determined by the supplier
	- Limited to 16 characters
- b. **Click the View/Edit Addresses** link to enter the Bill-To Address:

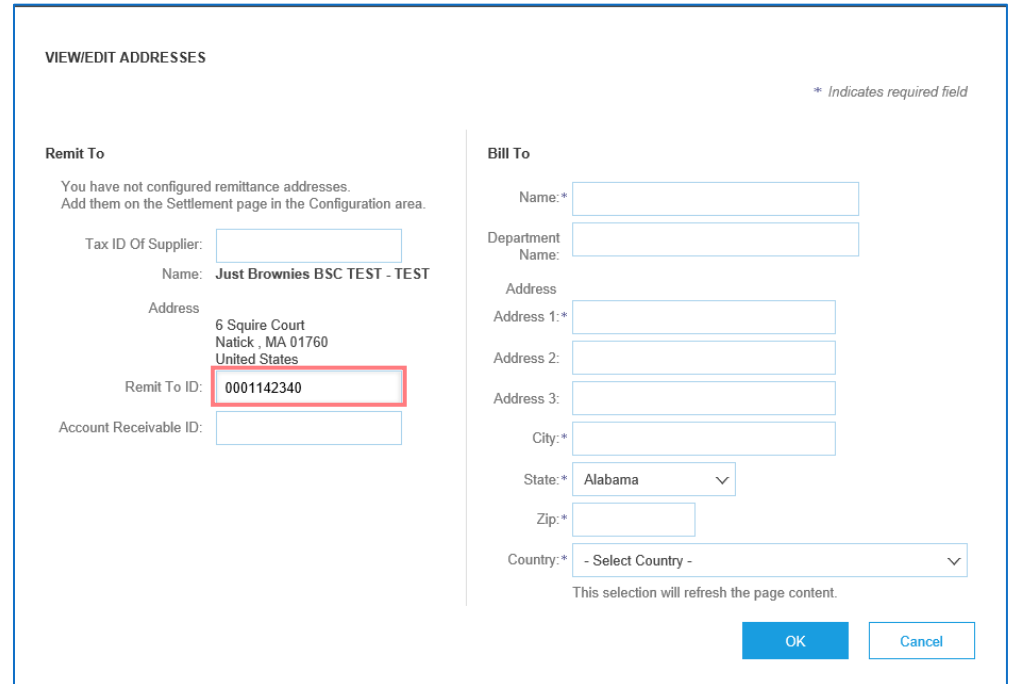

- Populate the **Remit To ID**, if it is not defaulted from your Ariba Account.
- This field is not required, but speeds processing on the BSC side if populated. If you don't have or don't know your Remit To ID, contac[t supplierenablement@bsci.com](mailto:supplierenablement@bsci.com)

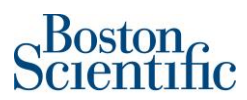

• The Bill-To Address will be on your Purchase Order. Fill in the required (\*) fields as they appear on the purchase order, for example:

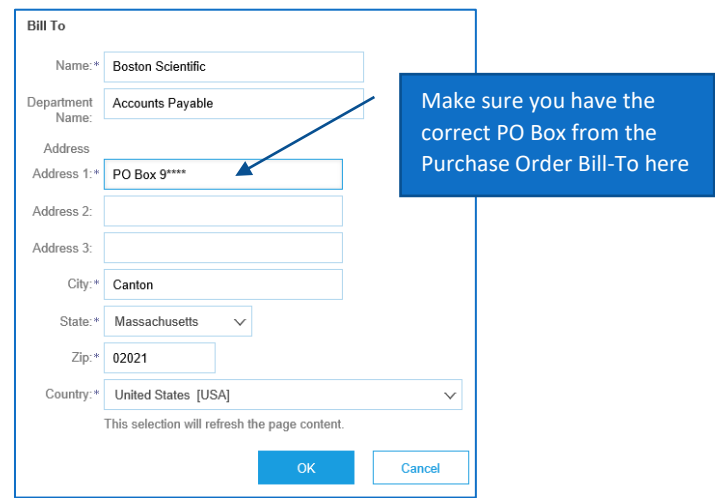

- Click OK to save your input
- 5. Order Information Section
	- This section does not appear in a PO-Flip Invoice
	- **You must populate the Customer Order # field with the Boston Scientific PO Number, beginning with a 7**

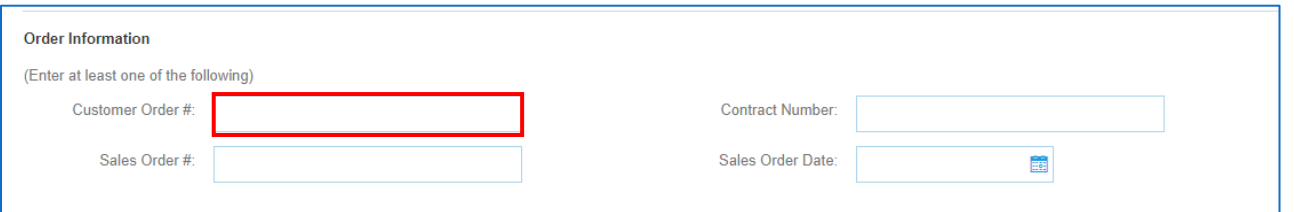

- 6. Complete the other sections on the header as appropriate (same as a PO Flip Invoice):
	- Tax
		- o If no Tax, click **Remove** on the right
	- Shipping
		- o If no Shipping, skip this section
	- Additional Fields
		- o If possible, provide the email address of the Requester
			- Shown on your purchase order under Requester Email

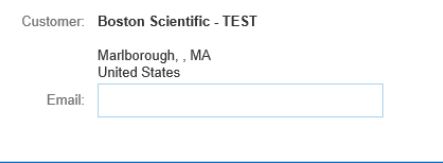

#### **Line Level Fields**

When preparing an invoice where shipping **EU to EU**, you must include **VAT Tax** on the invoice, even if it's 0%.

ititic.

When Shipping **EU to US**, you should include **Sales Tax** on the invoice, even if it's 0%.

For these invoices, you must add the individual lines to the invoice form. Because this invoice is not created from a purchase order directly via a PO Flip, you must fill it in using information from the Purchase Order

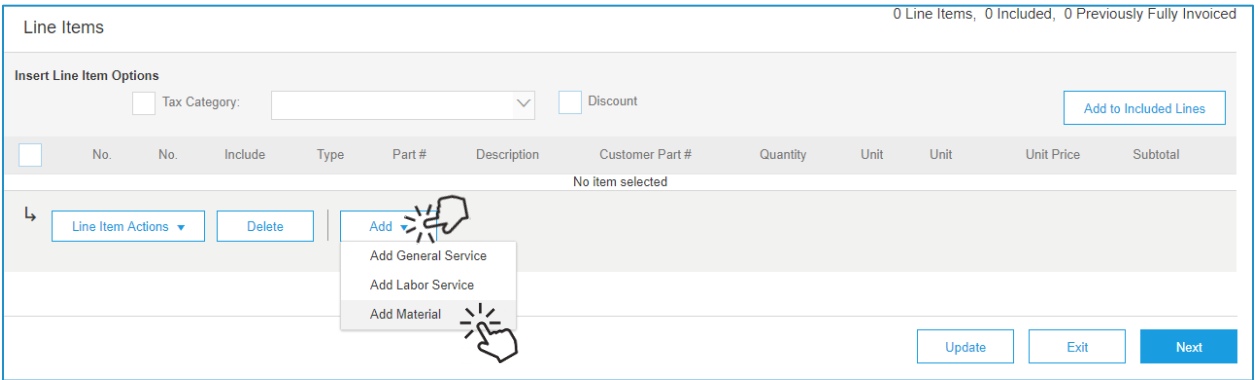

- 7. Click the Add button as shown, and then choose the kind of item being invoiced. In this example, we will use Material.
	- The screen will refresh showing an "empty" invoice line:

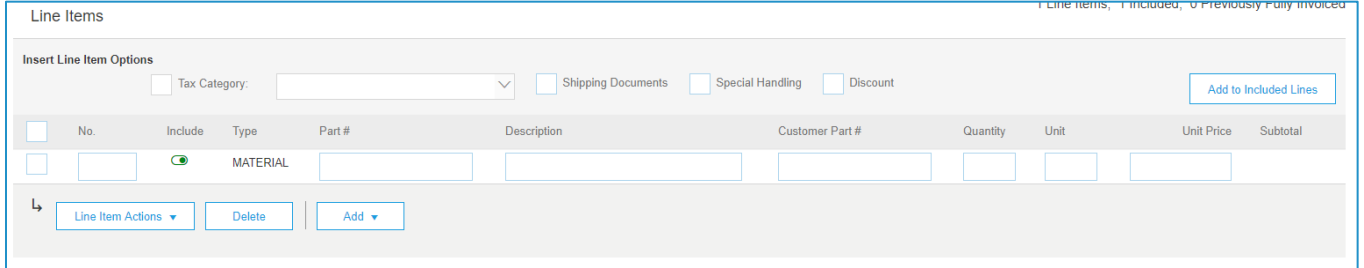

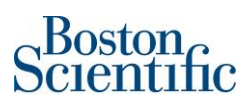

- 8. Populate the fields on the invoice line:
	- The No. field (line number) must correspond to the line number on your PO. This is a required field.
	- Complete the Part # and Description fields.
	- Enter Quantity, Unit, and Unit Price as appropriate for your invoice. These are required fields.
		- o Quantity should be a whole amount (no fractions)
		- o Unit needs to match the PO EXACTLY. Use **EA** (all caps) if in doubt.
		- o Unit Price should use a period/full stop as the separator (not a comma).
	- Unit Price currency will default based on your user login. If you want to invoice in a currency other than your default, put the amount in, then use the three-letter currency abbreviation to specify the currency.
		- o 1000 EUR or 1000 USD
	- The Subtotal is calculated automatically when you click **Update**
	- Example of a completed invoice line:

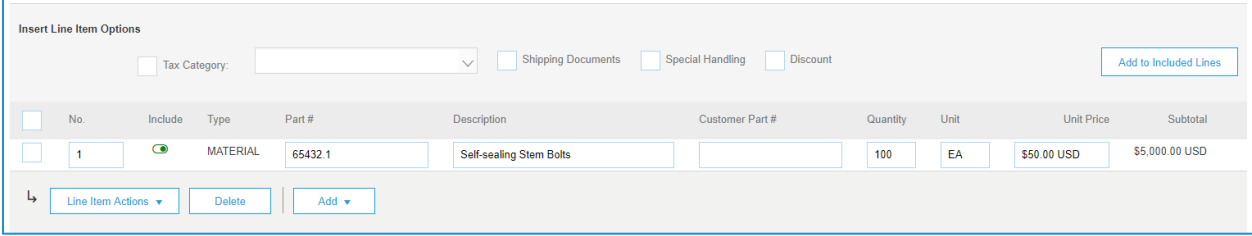

• Continue to add lines using the method as above as appropriate for your invoice.

When preparing an invoice where shipping **EU to EU**, you must include **VAT Tax** on the invoice, even if it's 0%.

When Shipping **EU to US**, you should include **Sales Tax** on the invoice, even if it's 0%.

See the example on the next page.

#### Creating an Ariba Invoice | Non-PO Invoice

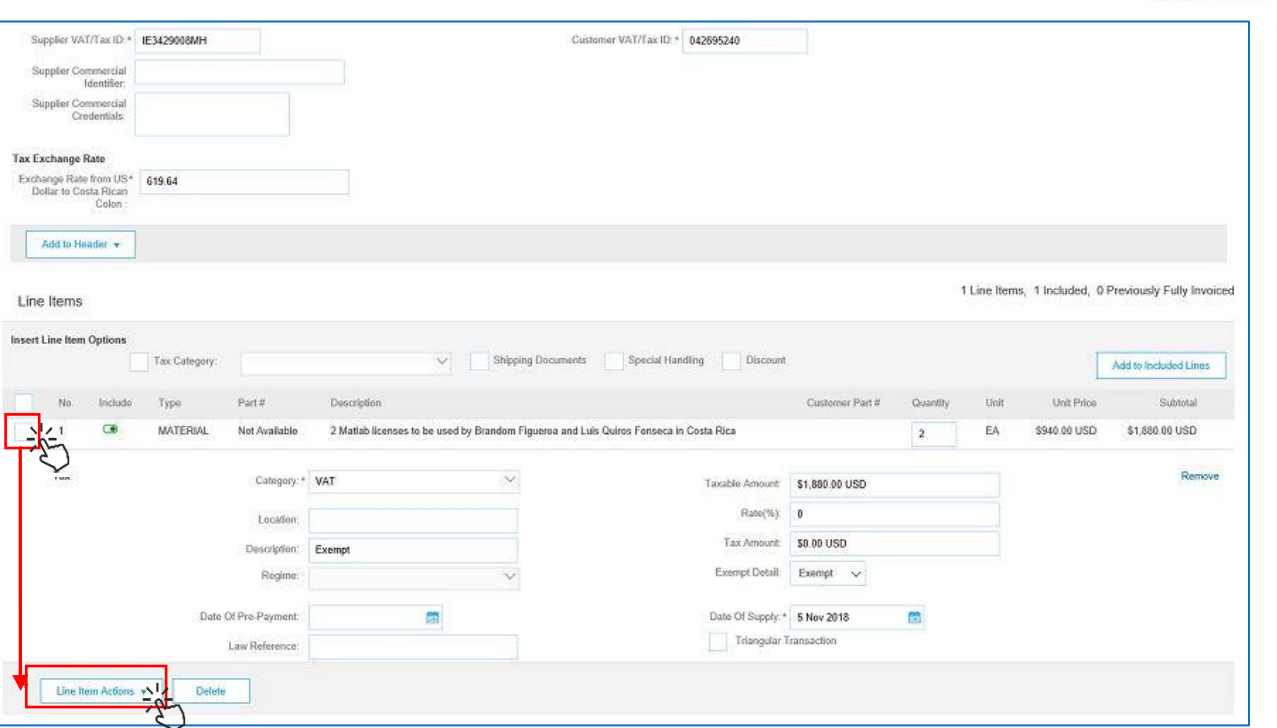

 $Boston_{\mathcal{C}}$ 

 $\overline{\text{m}}$ 

- [•](http://www.pngall.com/mouse-cursor-click-png) Sele[ct t](http://www.pngall.com/mouse-cursor-click-png)he line by clicking the tick box to the left.
- Click ["L](http://www.pngall.com/mouse-cursor-click-png)ine Item Actions" button. New blank fields will appear.
	- [o](http://www.pngall.com/mouse-cursor-click-png) The screenshot above shows you what the line will look like AFTER you click the button.
- You s[ho](http://www.pngall.com/mouse-cursor-click-png)uld complete the fields as shown above.
- Click [the](http://www.pngall.com/mouse-cursor-click-png) UPDATE button at the bottom of the screen to save your changes.
- REPE[AT](http://www.pngall.com/mouse-cursor-click-png) steps 1 through 4 for each line of your invoice.
- If no[ne](http://www.pngall.com/mouse-cursor-click-png) of the fields have a red error message, continue with your invoice

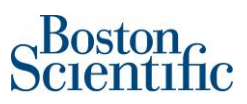

9. To Invoice a SERVICE PO (also known as **Material – Amount Based**)

• Choose General Service when creating the Invoice Line

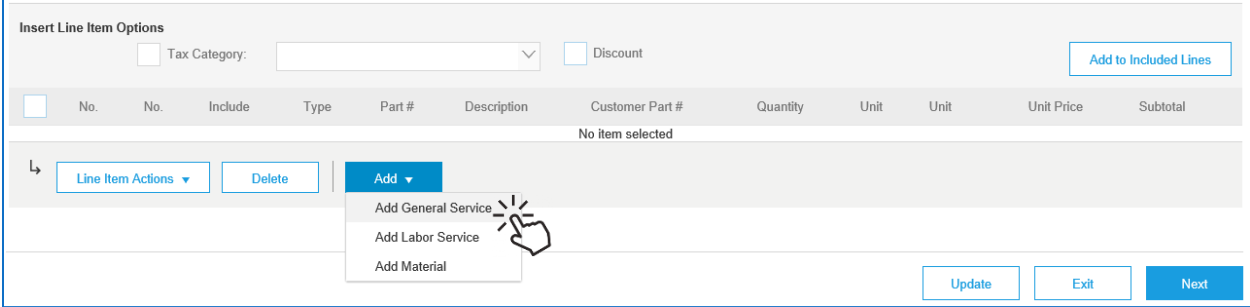

- Populate the Invoice fields as appropriate, following from the Purchase Order
- For a Service invoice, populate ONLY the Subtotal field with the amount being invoiced

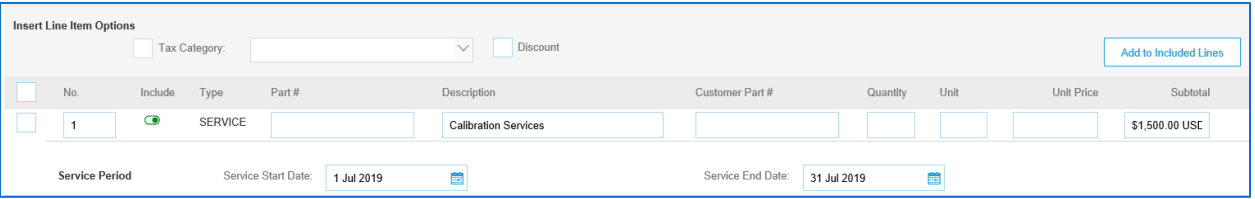

• Continue to add lines using the method as above as appropriate for your invoice.

When preparing an invoice where shipping **EU to EU**, you must include **VAT Tax** on the invoice, even if it's 0%.

When Shipping **EU to US**, you should include **Sales Tax** on the invoice, even if it's 0%.

10. When you're finished adding Invoice lines, click **Next** at the bottom of the page.

- If the page does not refresh to the Summary, review the invoice for errors (will be in red).
- Correct the error(s), then click **Update** to check fields before clicking **Next**.

# Boston<br>pcientific

### **Invoice Summary Page**

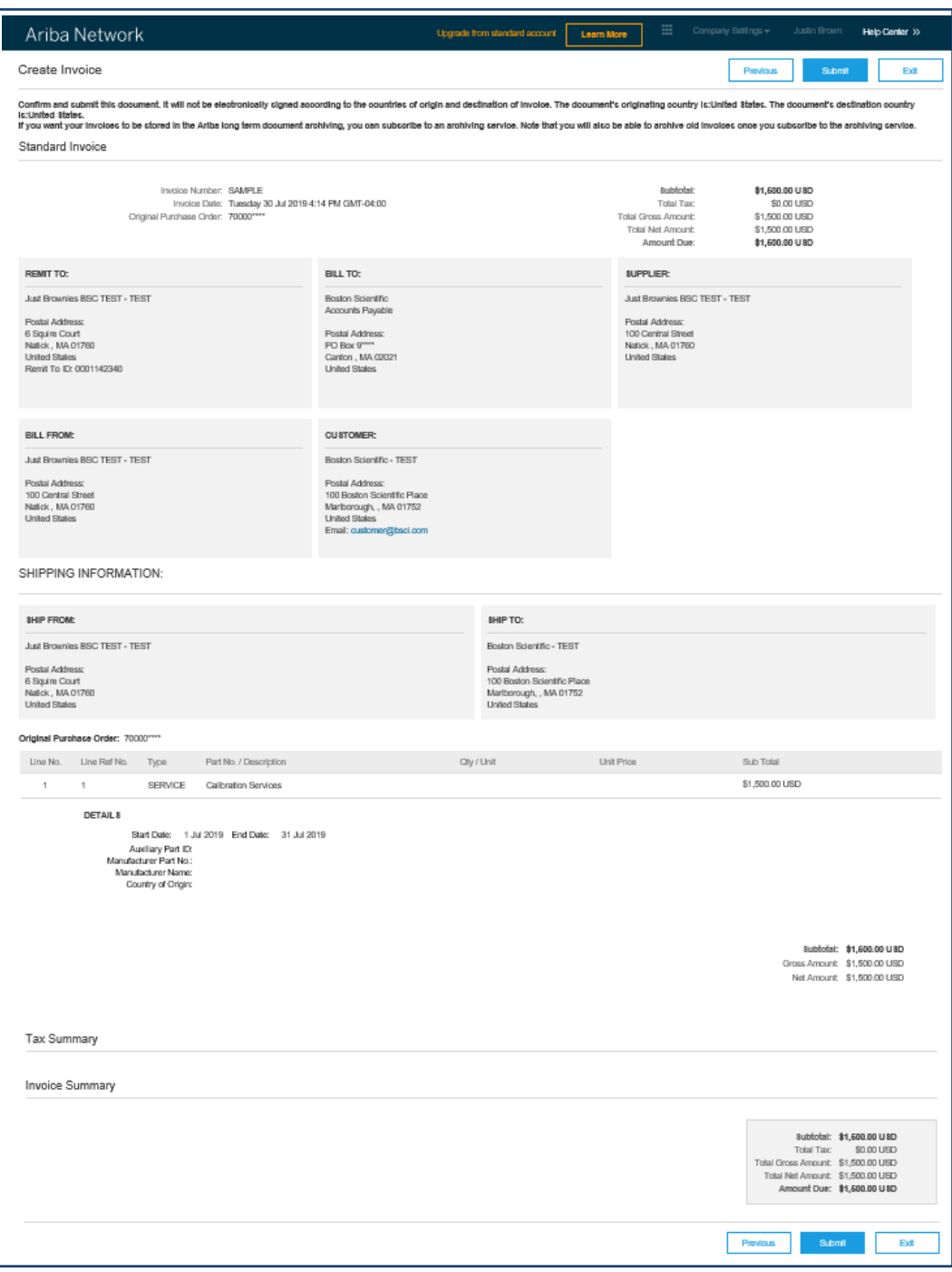

- 11. Carefully check all the fields on the Summary, then **Submit**
	- If you need to change any field, use the **Previous** button to go back one screen and fix data.
	- If it's good, click **Submit**